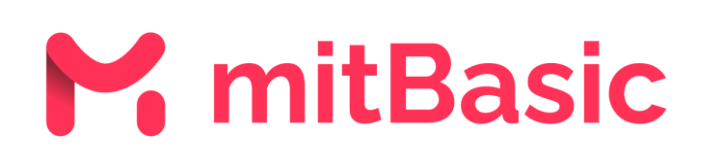

Guide til oprettelse af mitBasic konto

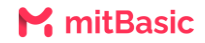

## **Hvad er mitBasic?**

mitBasic er for medarbejdere, der ikke har NemID eller MitID, og som skal have adgang til lønsedler. Med mitBasic kan du modtage og se din lønseddel.

## **Sproget er på engelsk i stedet for dansk, hvad gør jeg?**

Oplever du, at mitBasic siden er på engelsk, skyldes det enten at enheden eller browseren er indstillet til engelsk. Ønsker du mitBasic siden på dansk, skal du ændre enhedens sprog til dansk eller browserens sprog til dansk.

## **Hvordan opretter jeg en mitBasic konto?**

1. For at logge ind på mitBasic skal du ind på [www.mit.dk/mitbasic.](www.mit.dk/mitbasic) Er det første gang, at du logger ind på mitBasic, skal du oprette din egen mitBasic konto. Tryk derfor på "Opret konto".

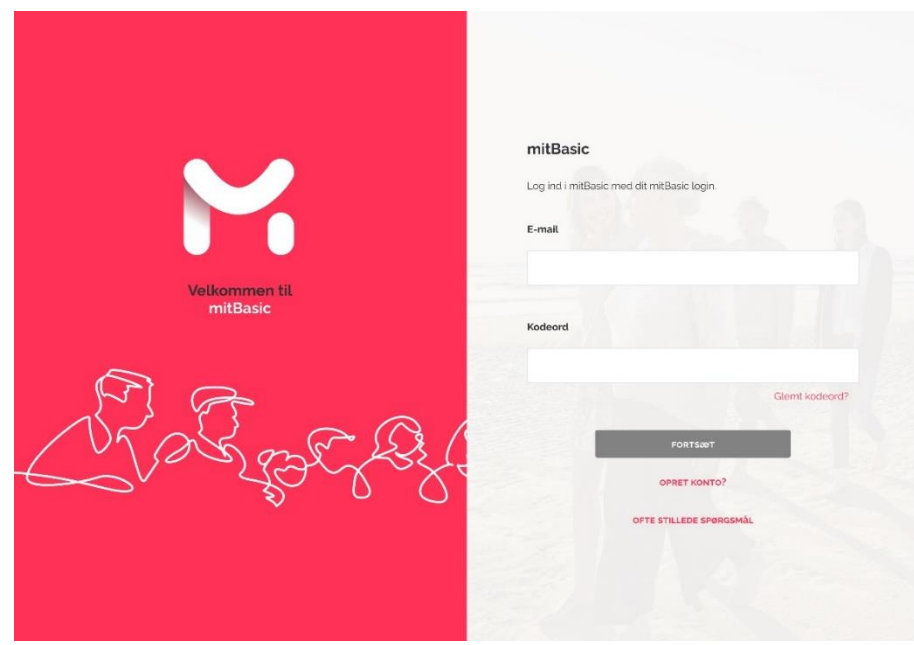

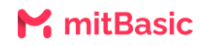

2. Du vil nu blive bedt om at acceptere Brugervilkår.

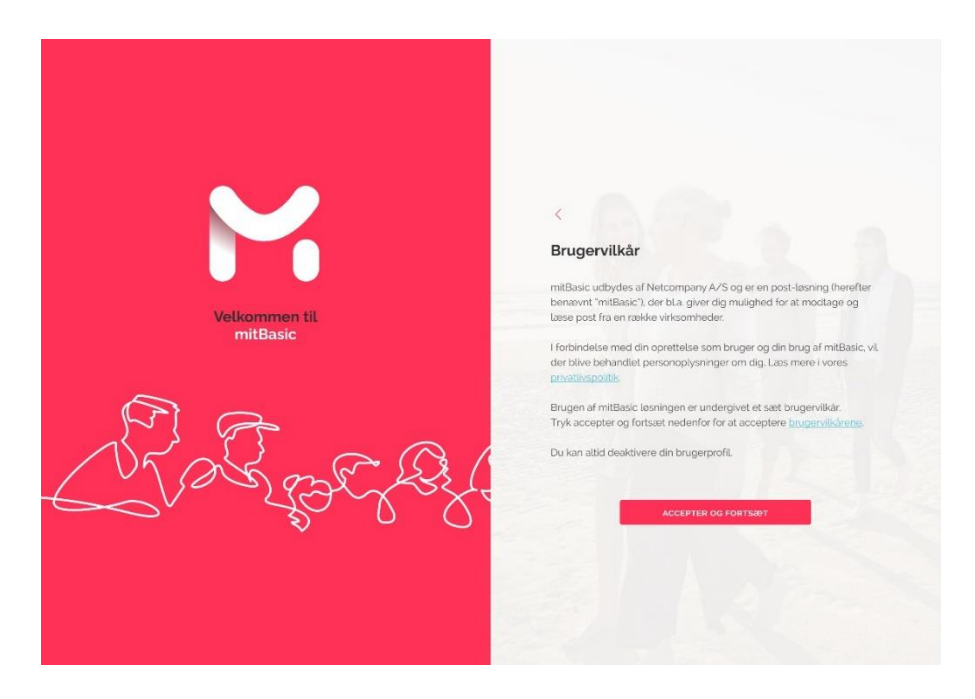

3. Herefter skal du indtaste din e-mail og dit selvvalgte kodeord. Efter du har bekræftet dit kodeord, trykker du "Opret konto".

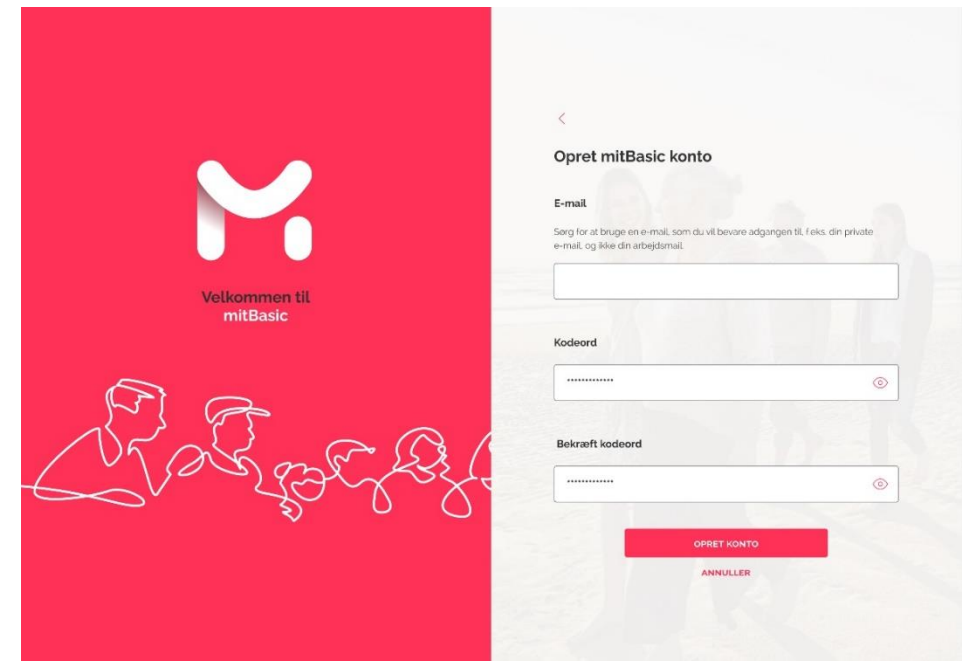

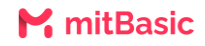

4. Du vil modtage en verifikationskode på din e-mail. Indtast verifikationskoden og tryk på "Fortsæt". Denne kode sikrer, at det er den korrekte e-mail, der benyttes.

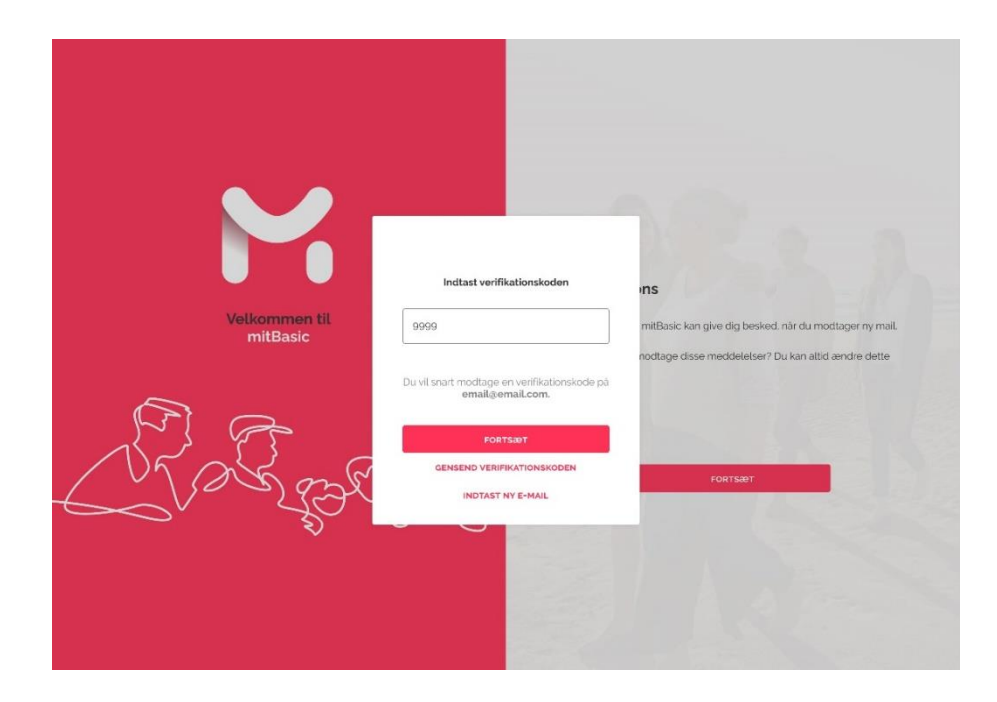

5. Herefter skal du downloade Google Authenticator appen. Når du har downloadet Google Authenticator, skal du åbne appen og scanne QR-koden, som fremgår på mitBasic siden. Når dette er gjort, vil du modtage en 6-cifret kode i appen, som du skal indtaste. Tryk herefter på "Fortsæt".

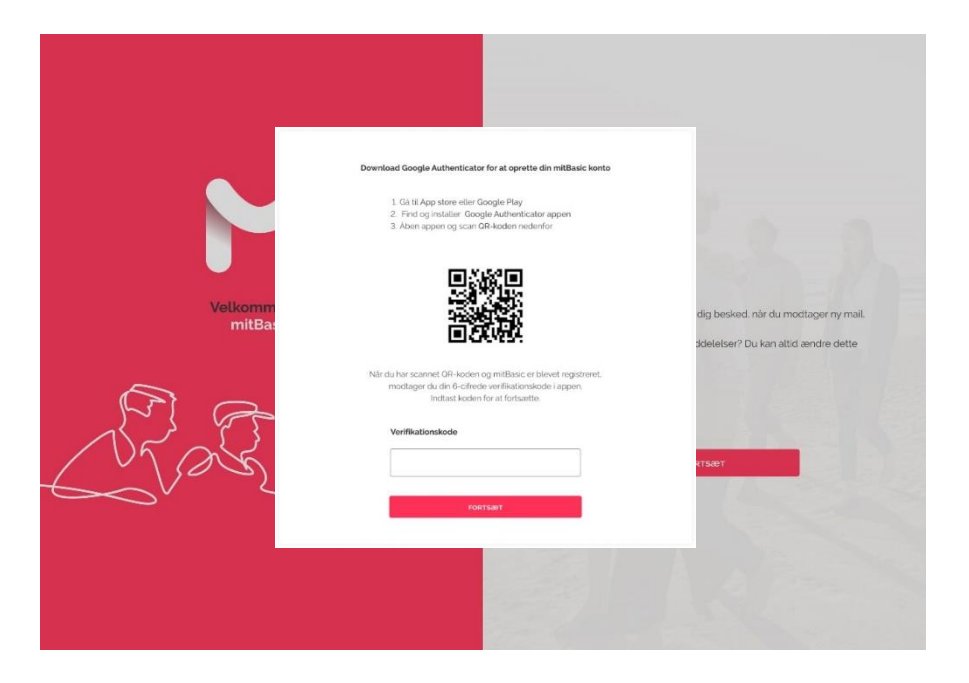

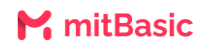

6. Efter verifikationen kan du vælge, om du vil have mitBasic til at notificere dig om nye lønsedler.

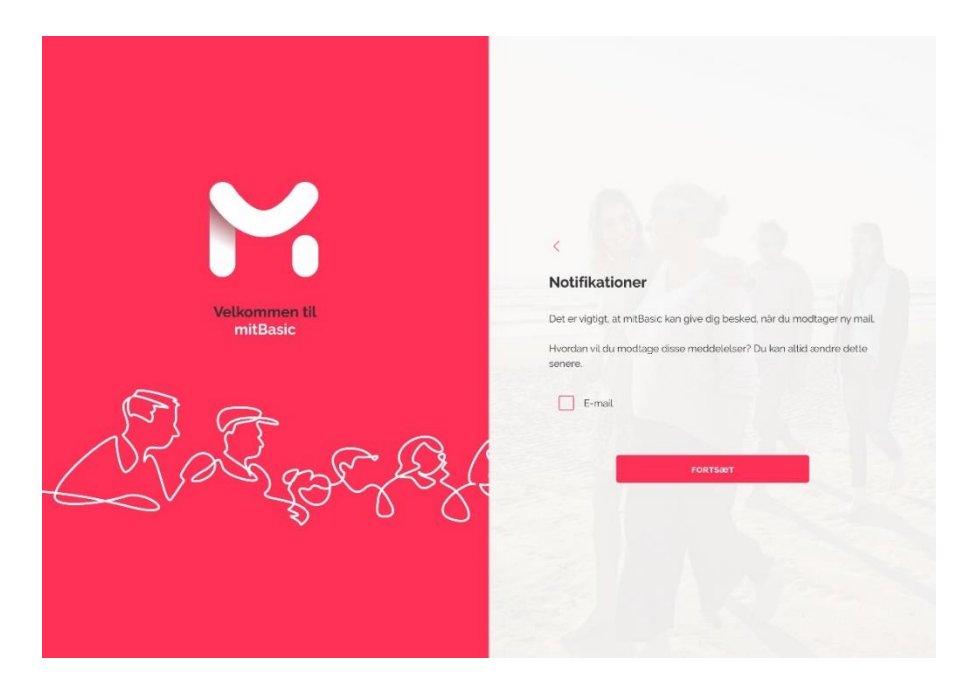

7. Din mitBasic konto er nu oprettet, og du kan nu modtage din lønseddel.

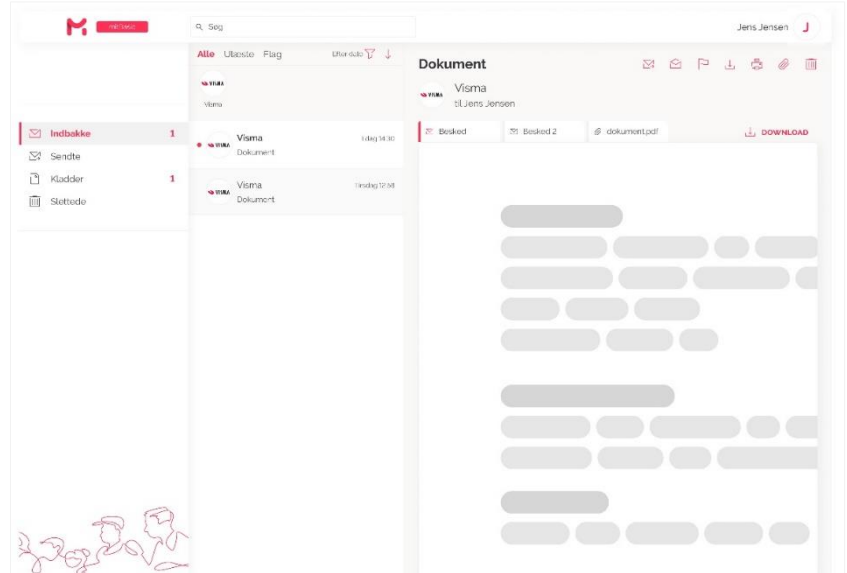

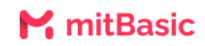

## **Hvordan logger jeg ind på mitBasic fremadrettet?**

Når du skal logge ind fremadrettet, skal du blot logge ind med din e-mailadresse og dit kodeord. Hver gang du logger ind, vil du få en verifikationskode via Google Authenticator appen, som du vil blive bedt om at indtaste af sikkerhedsmæssige årsager.